# Platforma educațională EDMODO

#### *PROF. HERMINA POPA*

#### *PROF. MIHAELA PAPA*

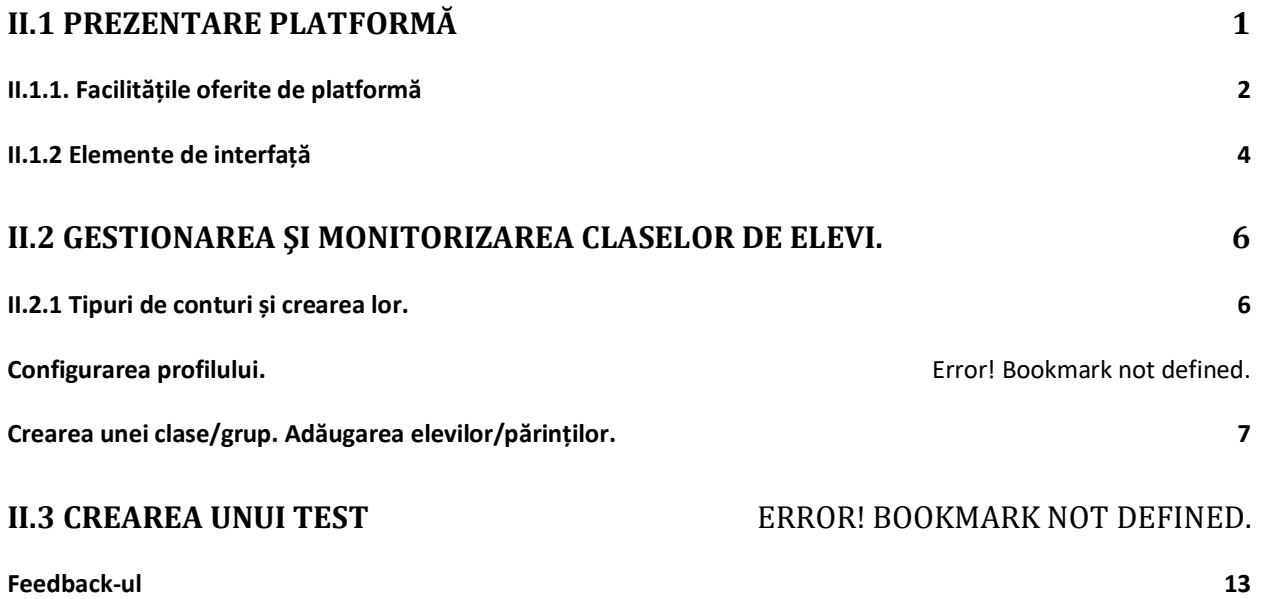

#### <span id="page-0-0"></span>**II.1 Introducere, componente, arhitectură, funcționalități**

E-learning nu înseamnă "Informatică" ca și disciplină de studiu, ci este mai degrabă orientat spre utilizarea tehnologiei de către profesori la clasă în activitățile de predare/evaluare, salvând timp și energie.

Platforma educațională Edmodo permite comunicarea conținuturilor, distribuirea de chestionare, sarcini de lucru, gestionarea comunicării cu elevii, colegii profesori și părinții.

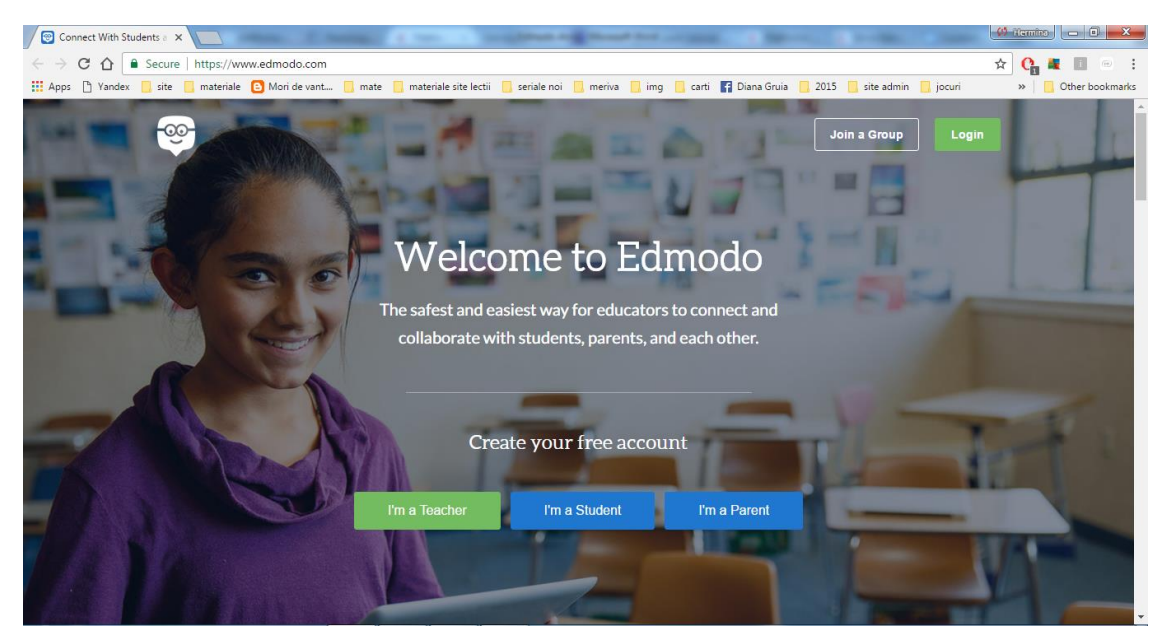

Creată in 2008 de către Nicolas Borg and Jeff O'Hara, *Edmodo* a evoluat ca cea mai mare rețea socială de învățare din lume, conectând aproximativ 80.000 de școli și peste 7.5 milioane de elevi, profesori și părinți.

Potrivit fondatorilor<sup>1</sup>, ideea de a lansa ceva de genul Edmodo le-a venit în timp ce lucrau la două școli diferite din zona Chicago. Ei s-au alăturat pentru a dezvolta un loc sigur, care să permită studenților, profesorilor și părinților să se conecteze și să colaboreze, să împărtășească continut și aplicații educaționale, să acceseze temele și alte sarcini, să discute despre activitățile din clasă, examene sau alte evenimente.

Astfel, platforma este accesibilă de pe orice fel de dispozitiv în mod gratuit, reprezentând metoda ideală de a completa activitatea didactică desfășurată în clasă prin oferirea unui suport electronic.

## <span id="page-1-0"></span>**II.1.1. Facilitățile oferite de platformă**

Numărul platformelor educaţionale este în creştere exponenţială, astfel că un pas extrem de important, este selectarea și corelarea acestor instrumente cu nevoile elevilor noștri.

Când selectăm/testăm un nou instrument, e bine să avem în vedere obiectivele pedagogice stabilite dar și ce aduce el în plus față de alte instrumente de același tip deja folosite.

<sup>-</sup><sup>1</sup> http://brainprick.com/nicolas-borg-and-jeff-ohara-founders-of-edmodo-the-largest-social-network-for-schoolstudents-and-teachers/

Criteriile de selecție sunt de regulă următoarele:

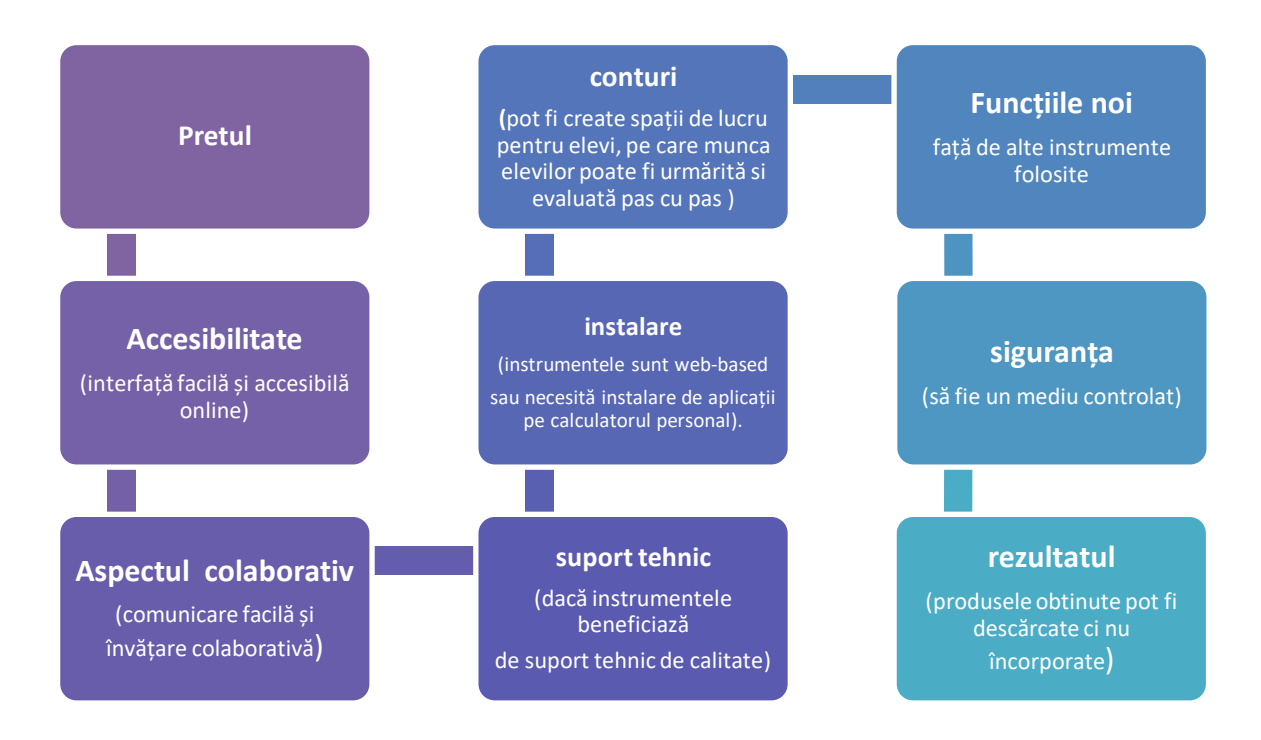

## **Facilități oferite de platforma Edmodo sunt:**

- Este gratuită
- Are interfață prietenoasă ( asemănătoare cu Facebook)
- Este accesibilă online sau folosind orice dispozitiv mobil, inclusiv Android si iPhone
- Pentru utilizarea platformei *Edmodo* nu este necesară decât o conexiune la internet, nefiind nevoie ca utilizatorii să instaleze vreun program.
- Edmodo are caracteristici specifice pentru instituții, pentru școli și alte departamente putând fi accesat gratuit de către administratori.
- Oferă gratuit oportunități de comunicare pentru profesori, studenți, părinți și administratori prin intermediul unei reţele sociale sigure.
- Platforma *Edmodo* este un mediu controlat în care profesorul poate vedea fiecare mesaj, fișier sau conținut distribuit de către membrii clasei lui. Toate aceste date sunt vizibile și pentru părinți,
- Se pot posta materiale şi cursuri destinate clasei, link-uri şi clipuri video;
- Se pot transmite teme cu termen de finalizare personalizat. Tema poate fi alocată unui grup/clasă sau mai multor clase;
- Se pot realiza sondaje de opinie printre grupurile administrate
- Se pot insera anunţuri pentru şcoală sau alte forme cu conţinut digital blog-uri, link-uri, imagini, video, documente, prezentări
- Se pot crea și lansa teste (quiz-uri).
- Se poate oferi feedback la teste/teme.

## **Dezavantaje:**

- Este in limba engleză
- Materialele de predare/evaluare sunt încărcate în Library sub forma unor foldere, iar localizarea lor facilă de către elevi este condiționată de abilitatea profesorului de organizare, respectiv structurare a resurselor.
- Snapshot- generează teste standard doar in limba engleză.

## <span id="page-3-0"></span>**II.1.2 Elemente de interfață**

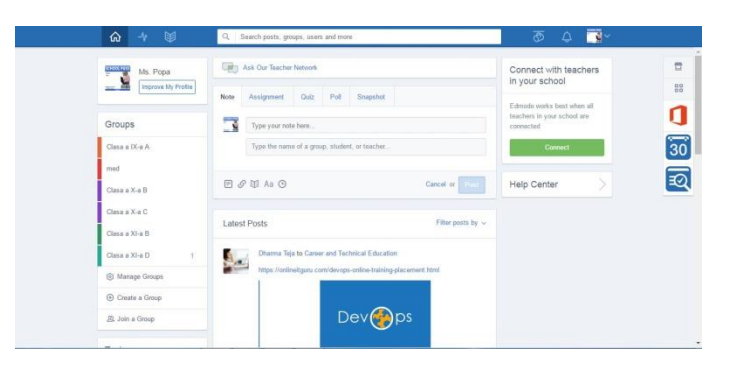

Pagina este structurată astfel:

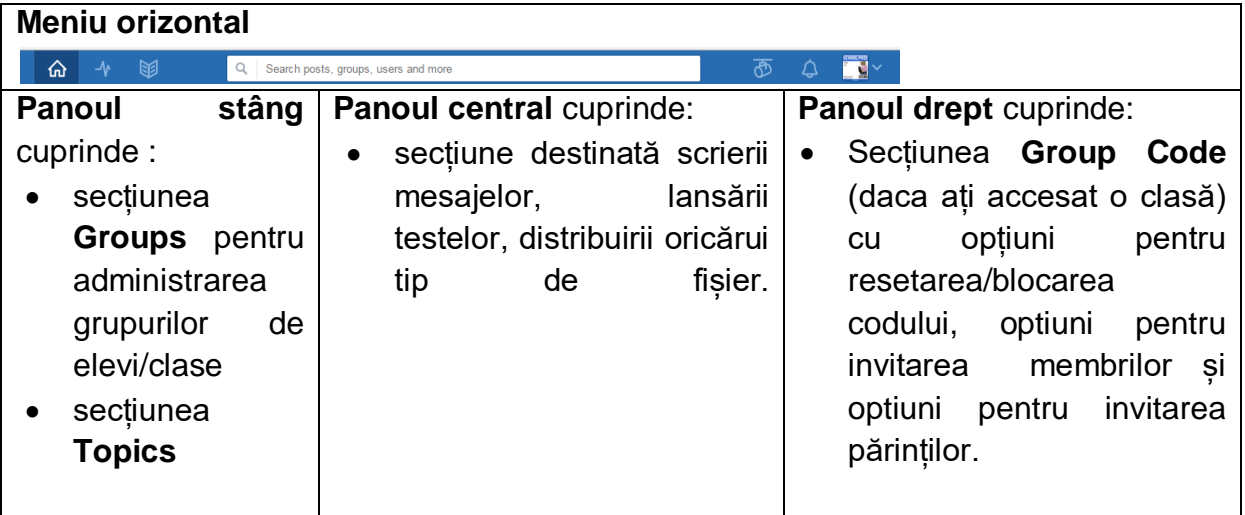

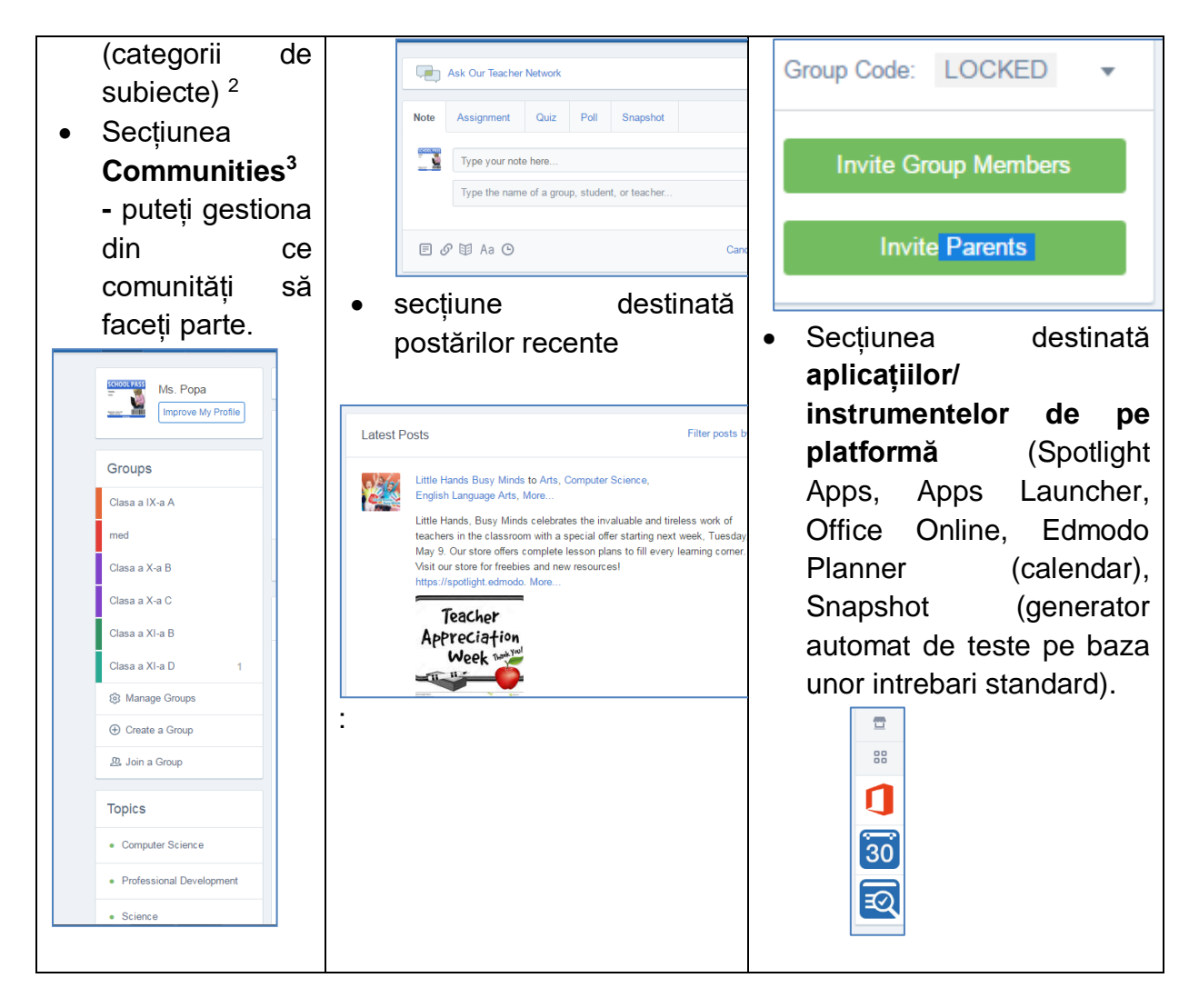

## **Meniul orizontal** are următoarele opțiuni**:**

-

| <b>Optiune</b> | <b>Denumire</b>    | <b>Semnificatie</b>                                                                                                    |
|----------------|--------------------|----------------------------------------------------------------------------------------------------|
|                | optiune            |                                                                                                    |
|                | Home(Acasa)        | Pagina principală                                                                                                    |
|                | Progress           | În aceasă secțiune vizualizați progresul elevilor.                                                                              |
|                | (Progres)          | Catalog virtual.                                                                                                    |
|                | Library (Librarie) | In această sectiune organizati materialele<br>de<br>predare/evaluare.                                                           |
|                | Spotlight          | Acesta este un loc pentru a distribui, a colecta, a<br>revizui și a descoperi resurse utile pentru elevii și<br>pentru predare. |
|                | Notification       | În aceasta ecțiune vizualizați notificarile privind                                                                             |

<sup>2</sup> Pentru temele pe care le considerați interesante, aveți opțiunea *follow* (urmărește) iar discuțiile din această categorie vor apărea pe pagina principală la Secțiunea postări recente. )

<sup>3</sup> grupuri tematice (*Communities*) unde apar și profesorii conectați (colegi/prieteni cu care putem comunica direct). Putem administra o rețea județeană, în acest caz ea este marcată cu verde și poate coordona mai multe școli.

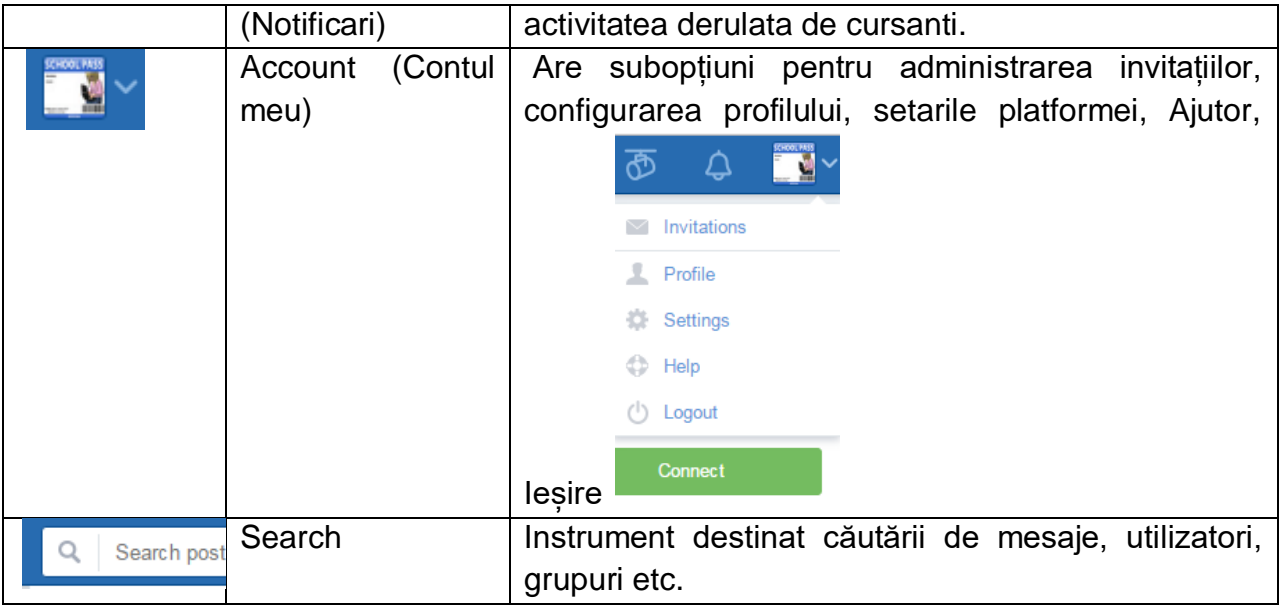

# <span id="page-5-0"></span>**II.2 Gestionarea şi monitorizarea claselor de elevi.**

# <span id="page-5-1"></span>**II.2.1 Tipuri de utilizatori și crearea conturilor.**

# **Crearea unui cont de profesor**

*Pasul 1.*Profesorul își crează cont accesând opțiunea **I'm a teacher.**

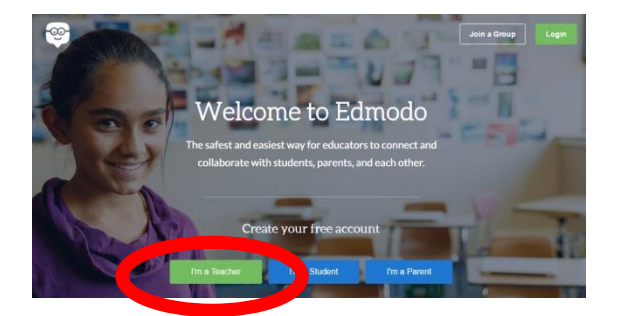

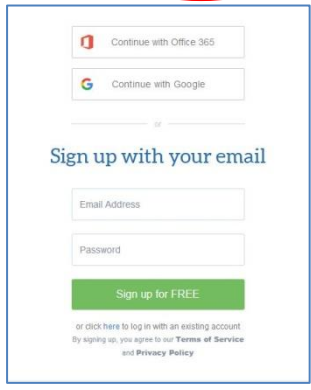

*Pasul* 2. Completează câmpurile din formularul alăturat.

Un avantaj față de alte platforme îl constituie faptul că nu este necesară confirmarea contului printr-un e-mail de verificare, ci înregistrarea se face automat. Procesul este extrem de simplu, gratuit și accesibil.

# <span id="page-6-0"></span>**Crearea unei clase/grup. Adăugarea elevilor/părinților.**

Edmodo permite crearea claselor virtuale identificabile după un cod unic format din șase caractere disponibil pentru o perioadă de timp limitată (aproximativ 14 zile, după care aderarea la grup devine reversibil inactivă din motive de securitate). Opțiunile pentru managementul claselor/elevilor sunt:

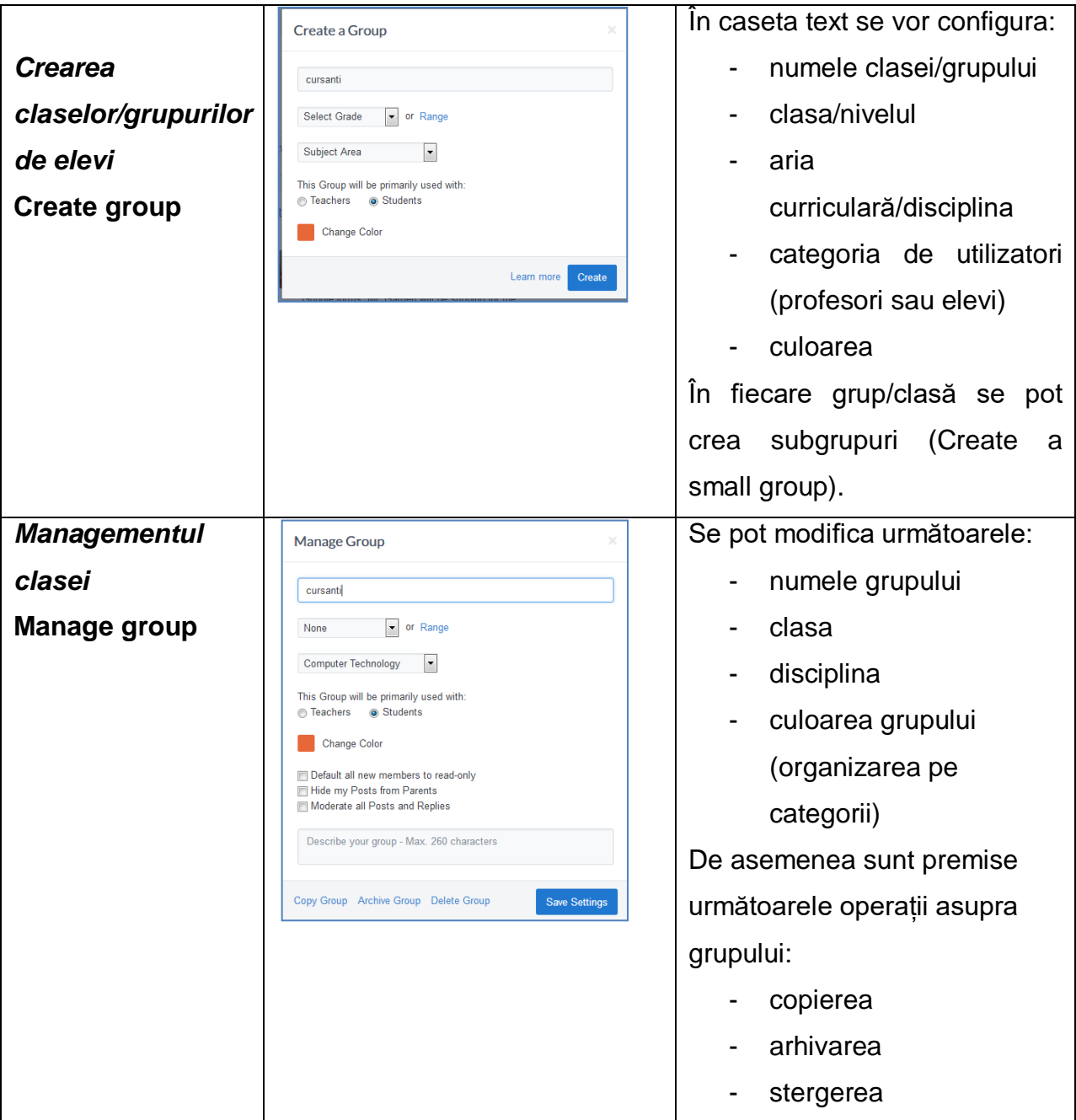

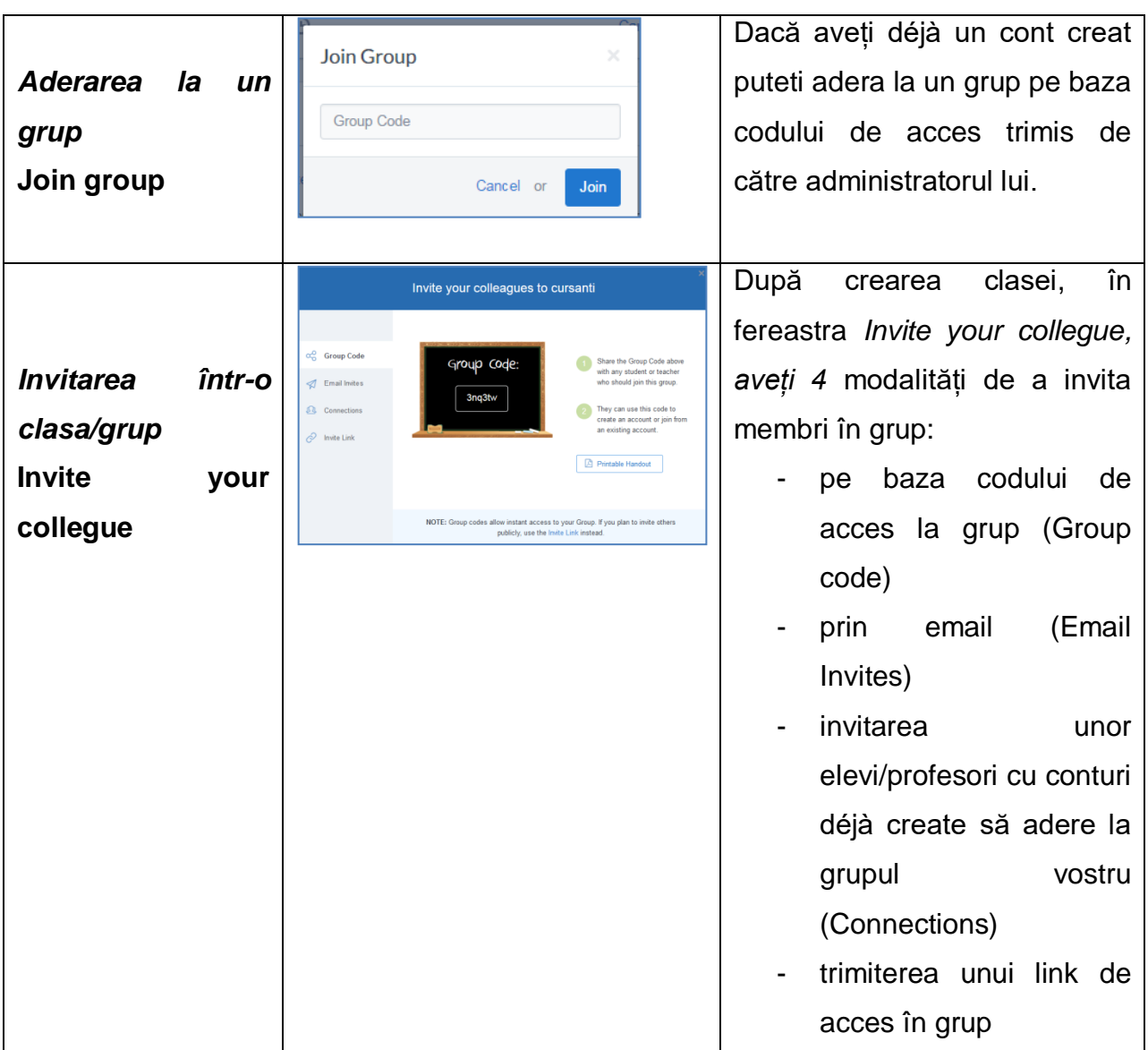

Adăugarea elevilor se face prin comunicarea codului clasei care va fi folosit de elevi în momentul creării contului pe aplicația Edmodo, versiunea pentru elevi. Fiecare elev are posibilitatea să comunice părinților un cod specific pentru supraveghere și monitorizare

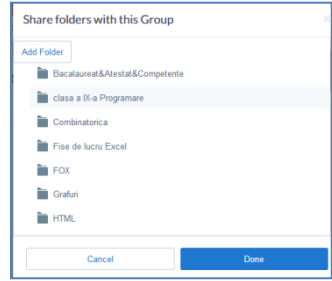

a progresului școlar.

Dacă selectați un grup/clasă puteți vedea postările recente din clasa respectivă *(Recent posts)*, puteți gestiona/partaja materiale din librarie *(Folders),* dar și membrii grupului *(Members).*

În secțiunea Members aveți urmatoarele opțiuni:

- să vizualizați progresul școlar al fiecărui elev (Progress),
- să schimbați parola de acces pentru un elev (Manage/Change password)
- să generați un cod de acces pentru părintele elevului (Manage/Parent code)
- să ștergeți poza de profil a elevului (Manage/Remove profile picture)
- să scoateți din grup un membru (Manage/Remove from group)
- să schimbați tipul de acces (Manage/Access) din elev în Read only (doar in citire)<sup>4</sup>

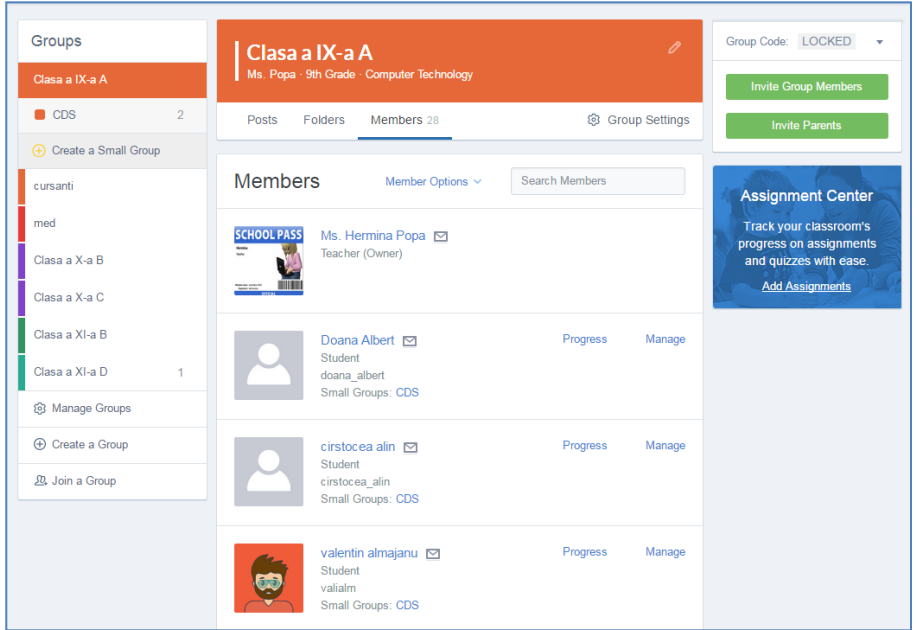

## **Crearea unui cont de elev.**

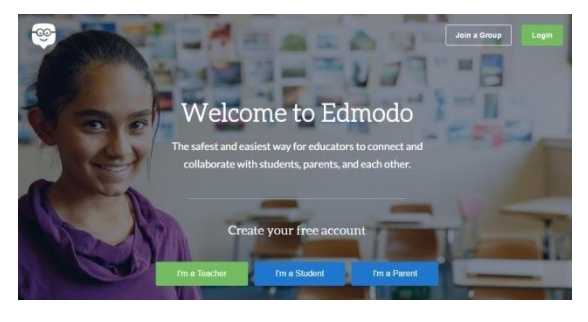

*Pasul 1.*Elevul își crează cont accesând opțiunea **I'm a student.**

*Pasul* 2. Completează câmpurile din formularul alăturat. Nu este necesară confirmarea contului printr-un e-mail de verificare, ci înregistrarea se face automat pe baza codului de acces primit de la profesor.

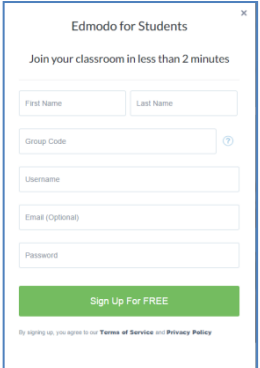

-

<sup>4</sup> Are doar drept de vizualizare

# **Crearea unui cont de părinte**

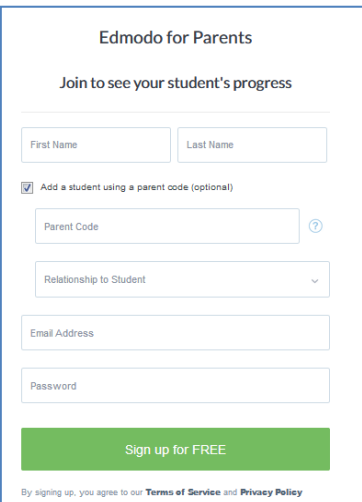

*Pasul 1.* Părintele își crează cont accesând opțiunea **I'm a parent.**

*Pasul* 2. Completează câmpurile din formularul alăturat. Nu este necesară confirmarea contului printr-un e-mail de verificare, ci înregistrarea se face automat pe baza codului de acces primit de la professor dacă bifați opțiunea *Add a student using a parent code (optional).*

Singurele date vizibile pentru părinți sunt acelea distribuite de către profesor sau de proprii lor copii, incluzând temele care le-au fost date, felul în care au tratat subiectele alocate și notele pe care au reușit să le obțină. Deși pot da mesaje atât profesorului, cât și copilului, activitatea celorlalți membri ai grupului le este inaccesibilă.

# **II.3 CREAREA UNUI TEST**

Utilizarea competentă a instrumentelor şi a formelor de evaluare este o premiză atît a obţinerii unor informaţii relevante privind calitatea actului didactic, cît şi o pîrghie motivaţională a învăţării.

Pentru consolidarea/verificarea informațiilor predate, profesorul poate crea un test cu cinci tipuri de întrebări pe care îl poate refolosi de câte ori dorește, alegând opțiunea Quiz.

Sistemul permite administrarea de teste cu întrebări de diferite tipuri, construite aleator din seturi de întrebări, corectarea lor automată şi generarea de rapoarte.

Platforma oferă profesorului posibilitatea de a planifica evaluarea, la nivel de zi/ora/minut de începere și limita de timp . În timp ce rezolva testul, elevul va ști cât timp mai are pentru rezolvarea testului. La expirarea timpului alocat testul va fi inchis automat și sistemul va prezenta acestuia rezultatul obținut.

Pentru crearea unui test, profesorul are două opțiuni:

- Să creeze testul *(Create a Quiz)*

- Să distribuie unul dintre testele deja create, salvate în Librarie *(Load From Collection).*

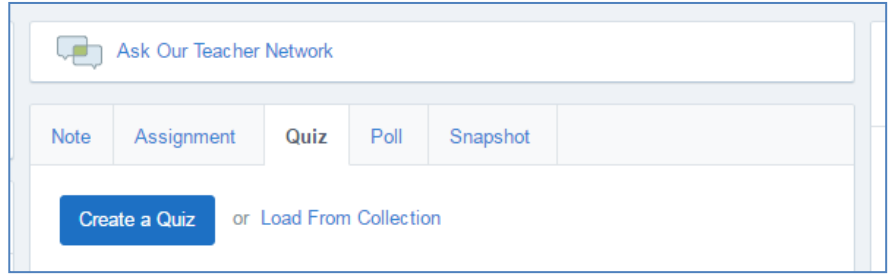

Pașii creării testului sunt următorii:

*Pasul 1:* selectați opțiunea *Create a Quiz*.

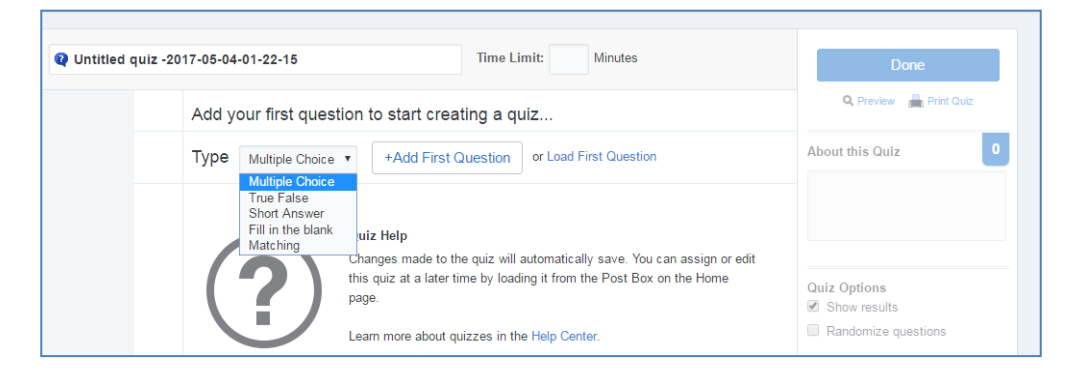

Se deschide fereastra de mai sus în care aveți următoarele elemente de configurat.

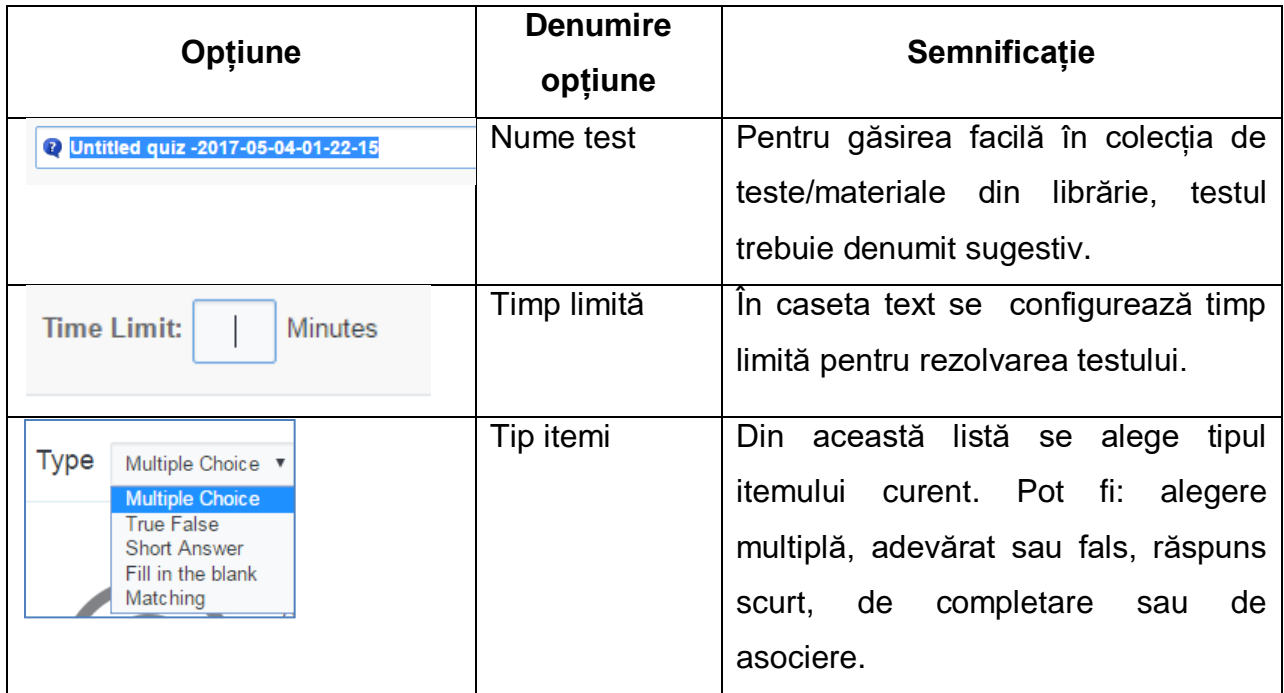

*Pasul 2:* Stabiliți numele, timpul limita și alegeți tipul primului item.

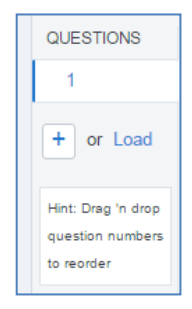

*Pasul 3:* Adăugați primul item. Primul item poate fi adaugat *(+Add first question)* sau poate fi preluat dintr-un alt quiz (Load first question). *Pasul 4:* Pentru următorii itemi selectați din partea stângă a ferestrei, din *Secțiunea Question,* butonul "+" sau butonul *Load.*

Exemplu de item cu alegere multiplă:

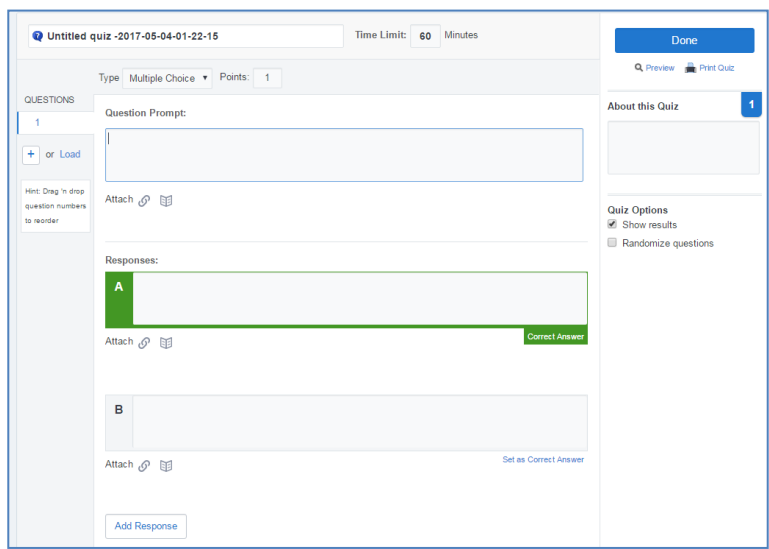

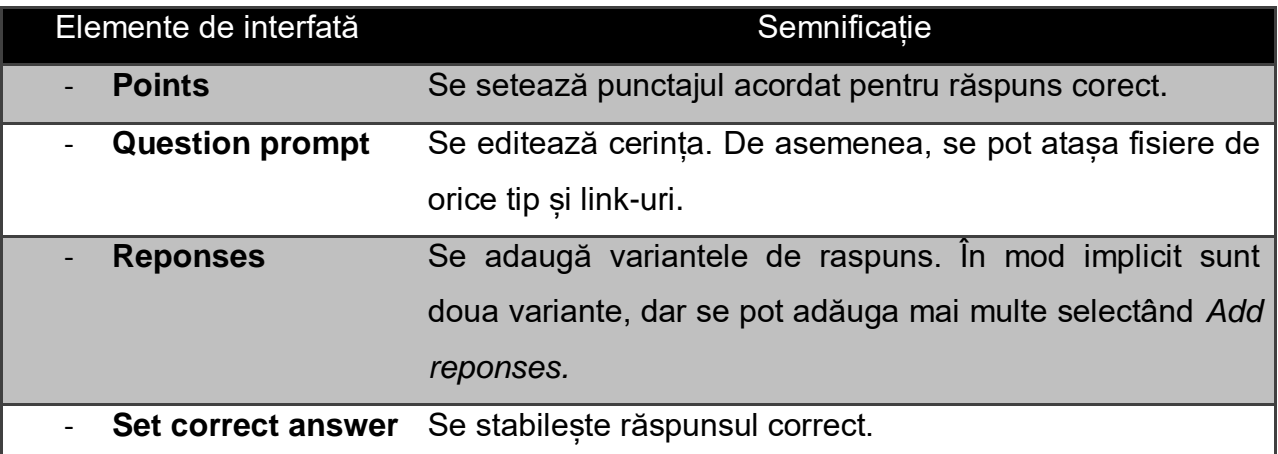

Testul poate fi setat cu întrebări și variante de răspuns în ordine aleatorie, afișează la fiecare întrebare punctajul total al testului și permite exprimarea prin numere întregi a punctajelor parțiale acordate la variantele corecte ale unei întrebări.

La final, aplicația oferă notificarea primirii unui test de la elev și face o analiză asupra progresului elevilor de la o testare la alta, fiind foarte utilă în prelucrarea statistică a rezultatelor și ameliorarea situației școlare.

## <span id="page-12-0"></span>**Feedback-ul**

Rezultatele testului sunt redate:

pe grup/clasă grupate în ordine descrescătoare, cu statistică pe fiecare întrebare

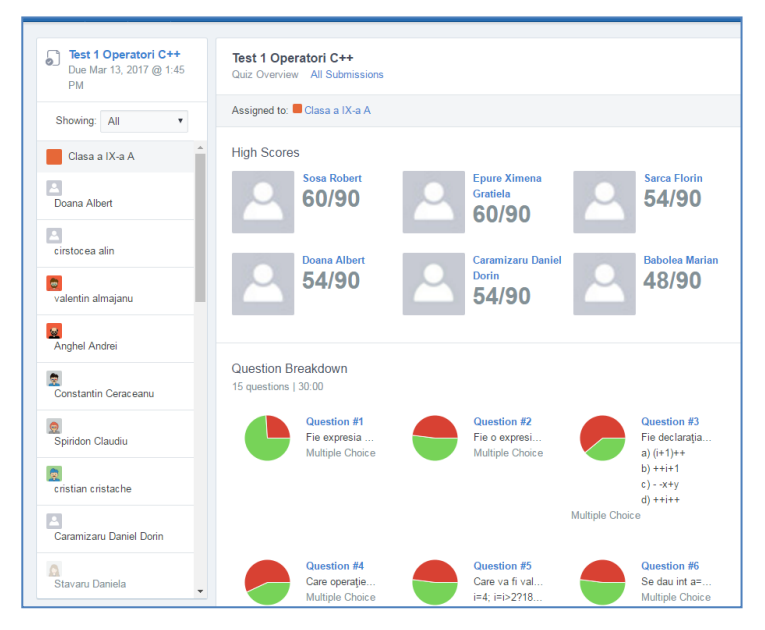

individual, afișându-se și răspunsurile date de acesta .

Rezultatele unui anume elev sunt evidențiate astfel:

- cu verde sunt răspunsurile corecte,
- cu roșu cele greșite,
- cu albastru sunt întrebările la care trebuie să intervină profesorul spre notare, acestea nefiind corectate automat (cele de tip răspuns scurt sau completare de spații libere).

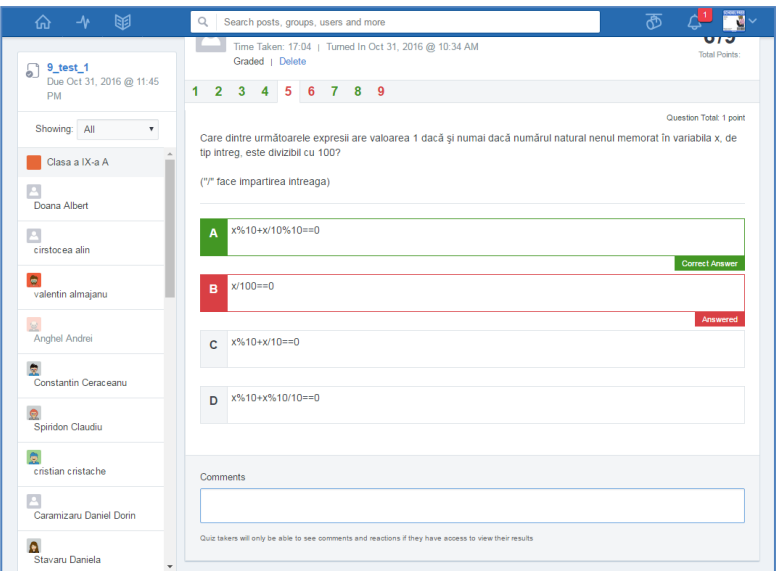

Vizualizarea de către elevi a rezultatelor la teste este foarte facilă.

Va trebui să dea clic pe butonul "quiz results".

# **Bibliografie**

<https://www.edmodo.com/about>

[http://brainprick.com/nicolas-borg-and-jeff-ohara-founders-of-edmodo-the-largest-](http://brainprick.com/nicolas-borg-and-jeff-ohara-founders-of-edmodo-the-largest-social-network-for-school-students-and-teachers/)

[social-network-for-school-students-and-teachers/](http://brainprick.com/nicolas-borg-and-jeff-ohara-founders-of-edmodo-the-largest-social-network-for-school-students-and-teachers/)

[http://www.elearning.ro/de-la-edmodo-la-schoology-doua-retele-sociale-de-invatare-](http://www.elearning.ro/de-la-edmodo-la-schoology-doua-retele-sociale-de-invatare-doua-clase-digitale)

[doua-clase-digitale](http://www.elearning.ro/de-la-edmodo-la-schoology-doua-retele-sociale-de-invatare-doua-clase-digitale)

<http://www.elearning.ro/platforma-elearning-edmodo>